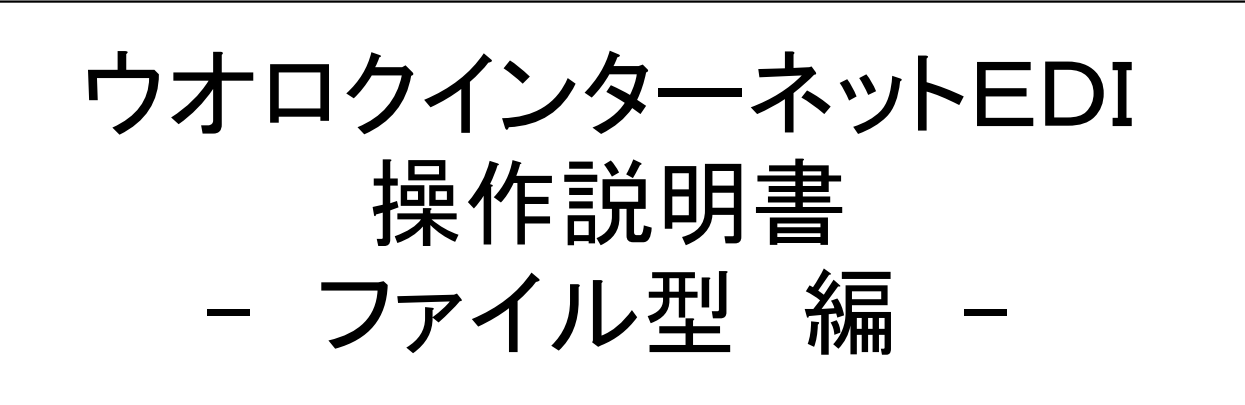

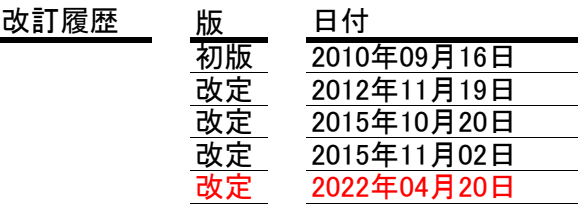

EDI ファイル型 操作機能

画面操作マニュアル 変更履歴

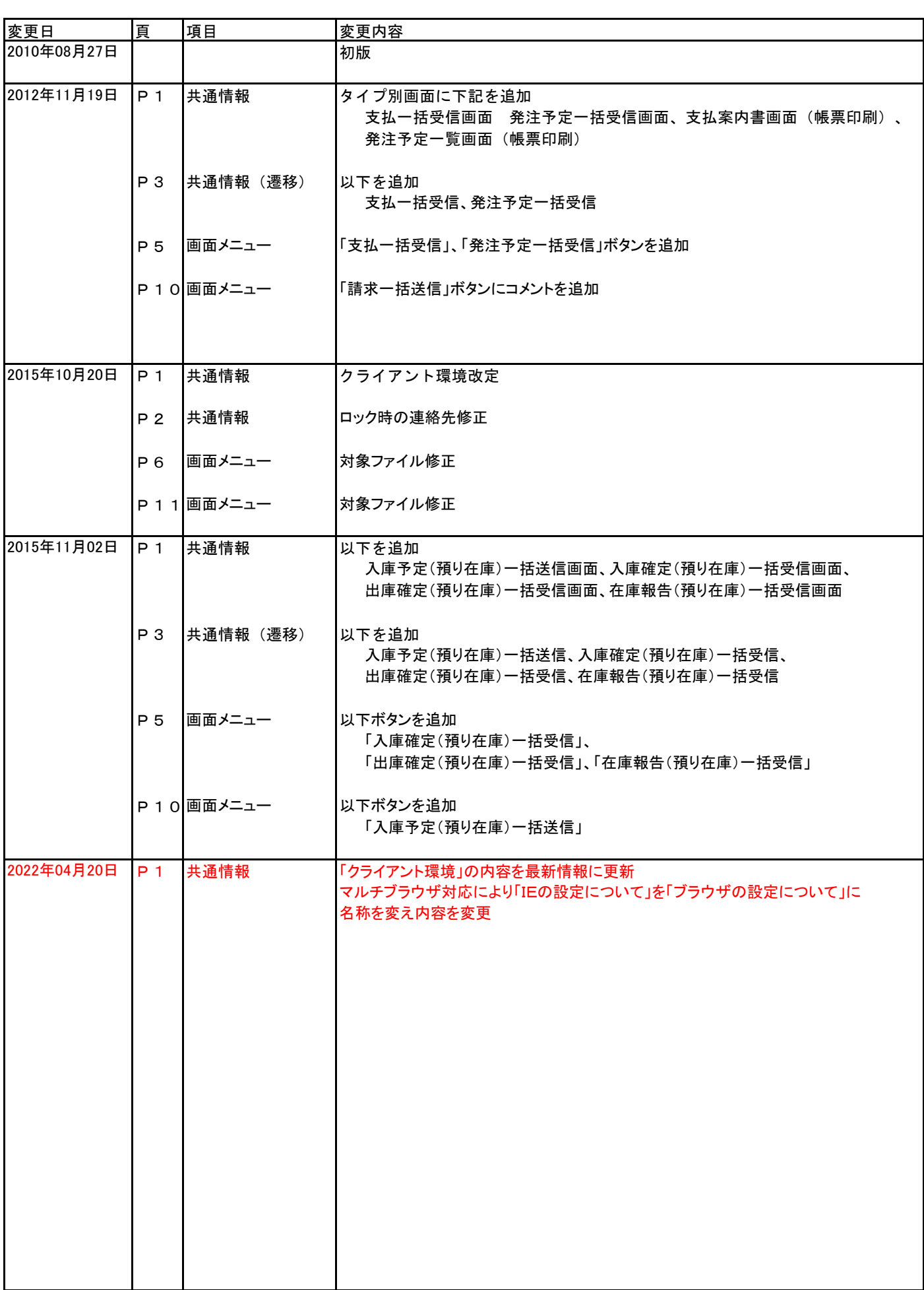

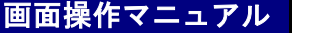

お取引先様が使用する画面には、ブラウザ画面を通じて参照、あるいは入力を行うブラウザ型 と、 ファイルでデータ交換を行うファイル型との2種類が基本となります。 お取引先様は、EDI申し込み時にどちらかを選択し申し込むことになります。

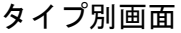

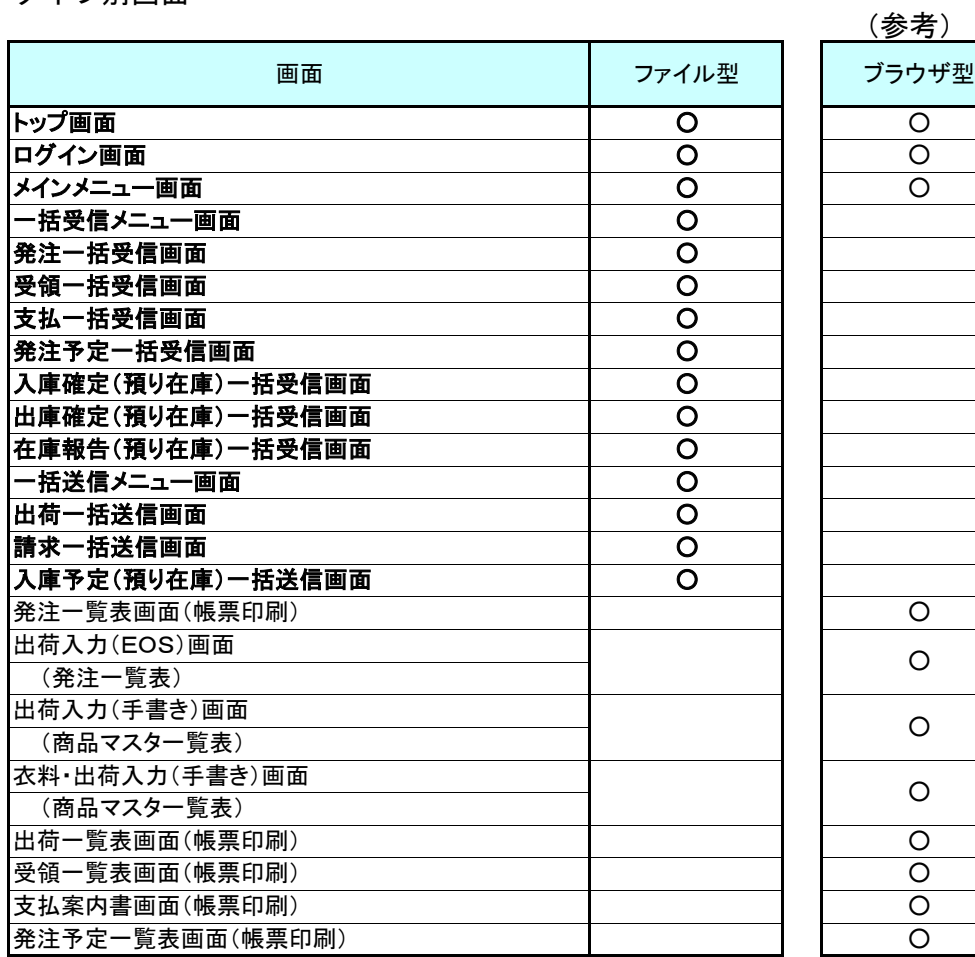

## (2)クライアント環境

本システムを利用できる、環境は以下の通りとなります。

① OSについて

Microsoft Windows 11、Windows 10、Windows 8.1 Windows 2019 Server、Windows 2016 Server、 Windows 2012 R2 Server、Windows 2012 Server

② 対応WWW ブラウザについて InternetExplorer 11.0.210 Microsoft Edge 86.0.622.51 Google Chrome 86.4240.11 ※上記以降のバージョンは有効となります

## (3)ブラウザの設定について

## 各画面はブラウザのフォントサイズ小を推奨しています。

<InternetExplorer での設定方法> メニューからく表示><<文字のサイズ>-<小>を選択します。

<Microsoft Edge での設定方法> ブラウザ右上の「…」からく設定>-<外観>-<フォント>-<フォントサイズ>-<小>を選択します。

<Google Chrome での設定方法> ブラウザ右上の「…」から<設定>-<デザイン>-<フォントサイズ>-<小>を選択します。

PAGE 2

【概要説明】

ファイル型のEDIシステムを使用する為に「ログイン」を行ないます。 使用権限の確認を行う為に、ユーザID、パスワードを入力します。

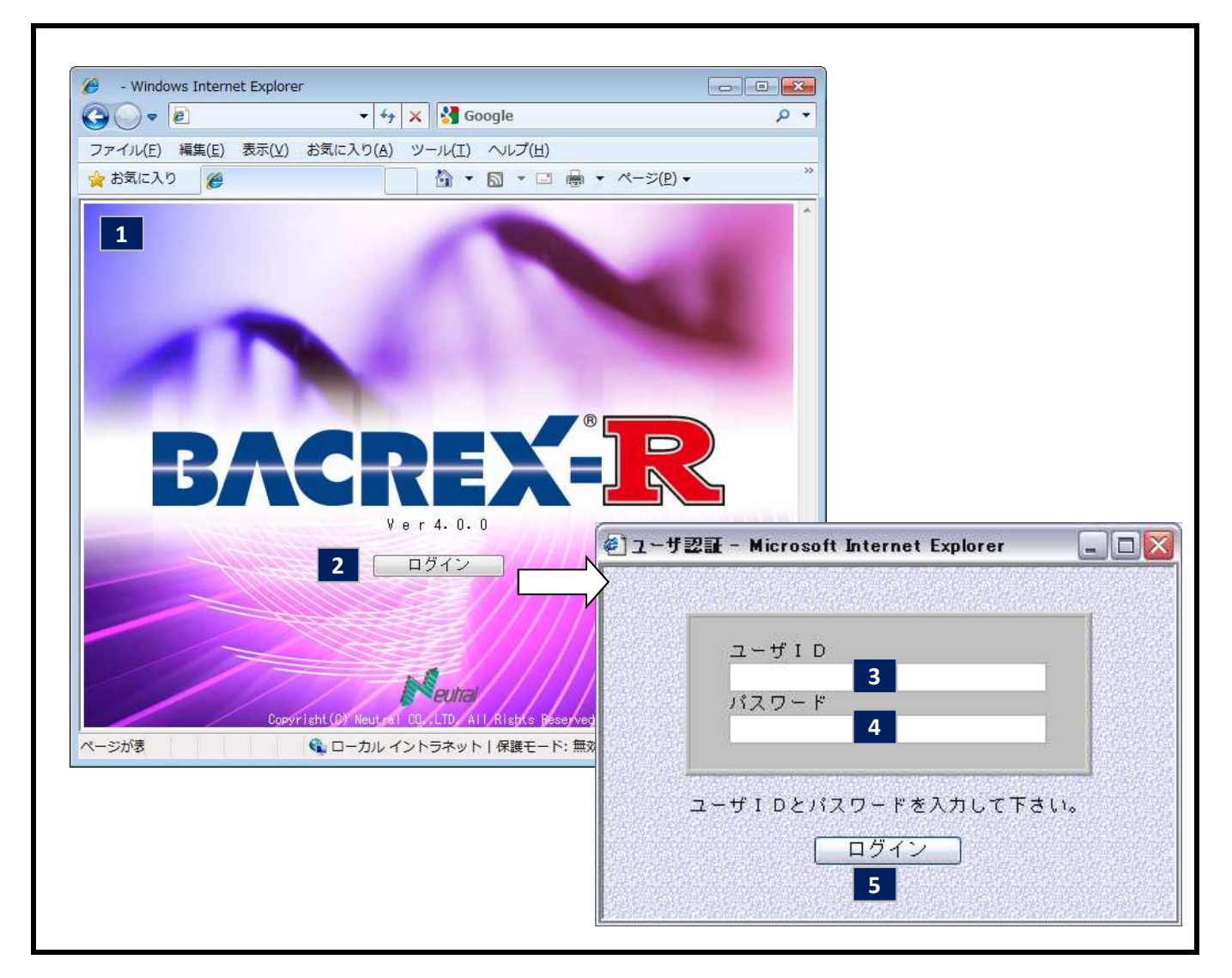

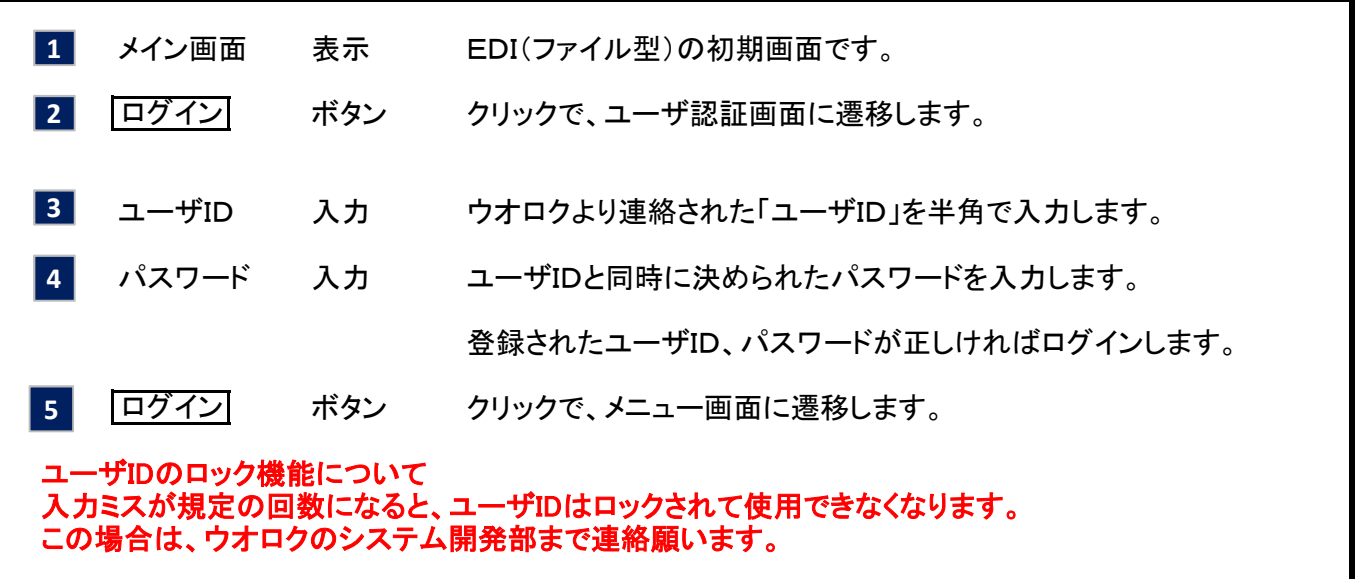

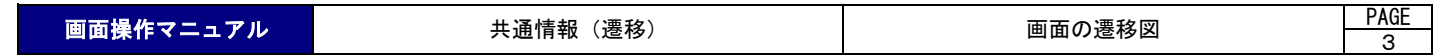

画面・送受信ファイルの選択への遷移は以下の通りとなります。

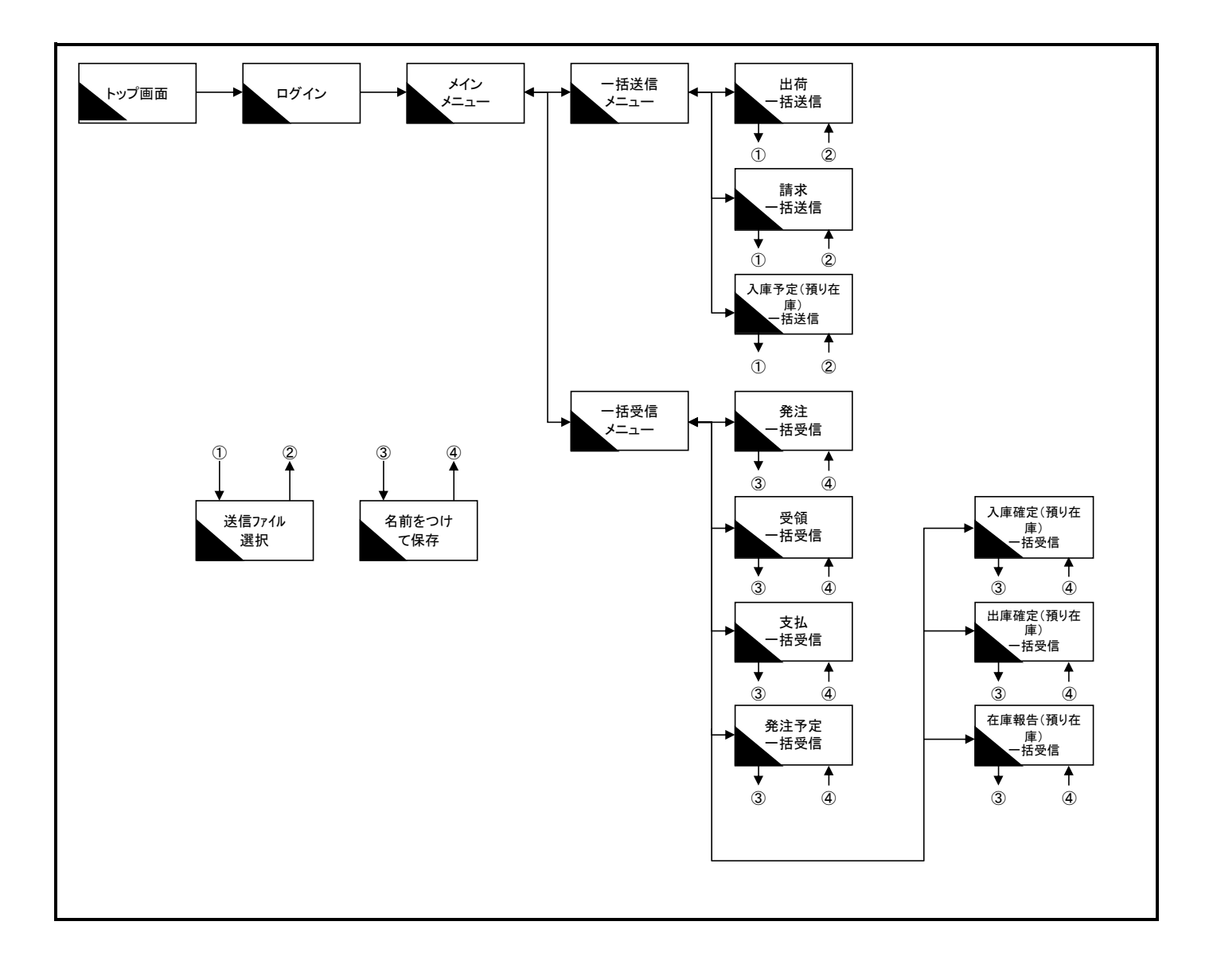

PAGE 4

【概要説明】

ファイル型の お取引先様用 メインメニュー画面

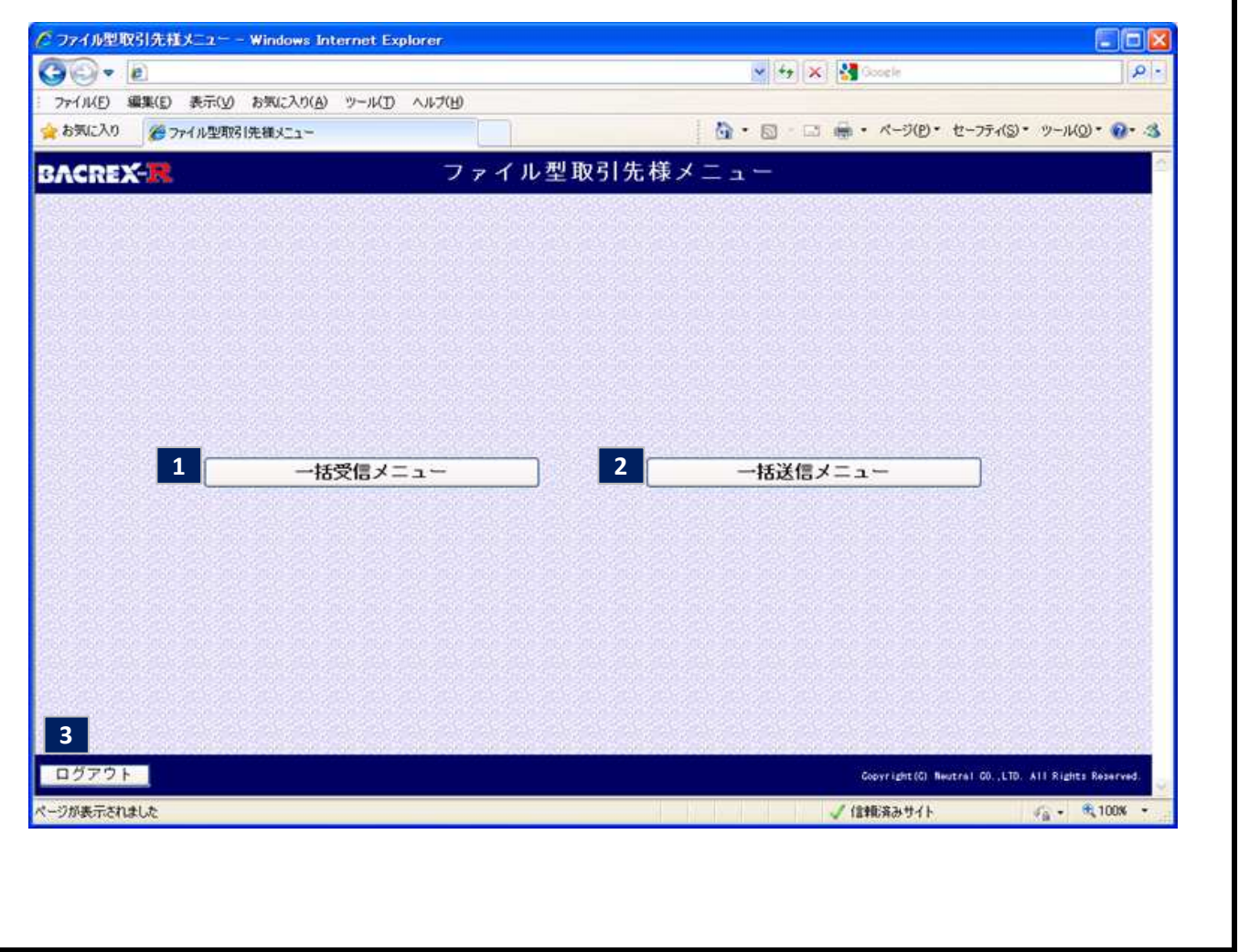

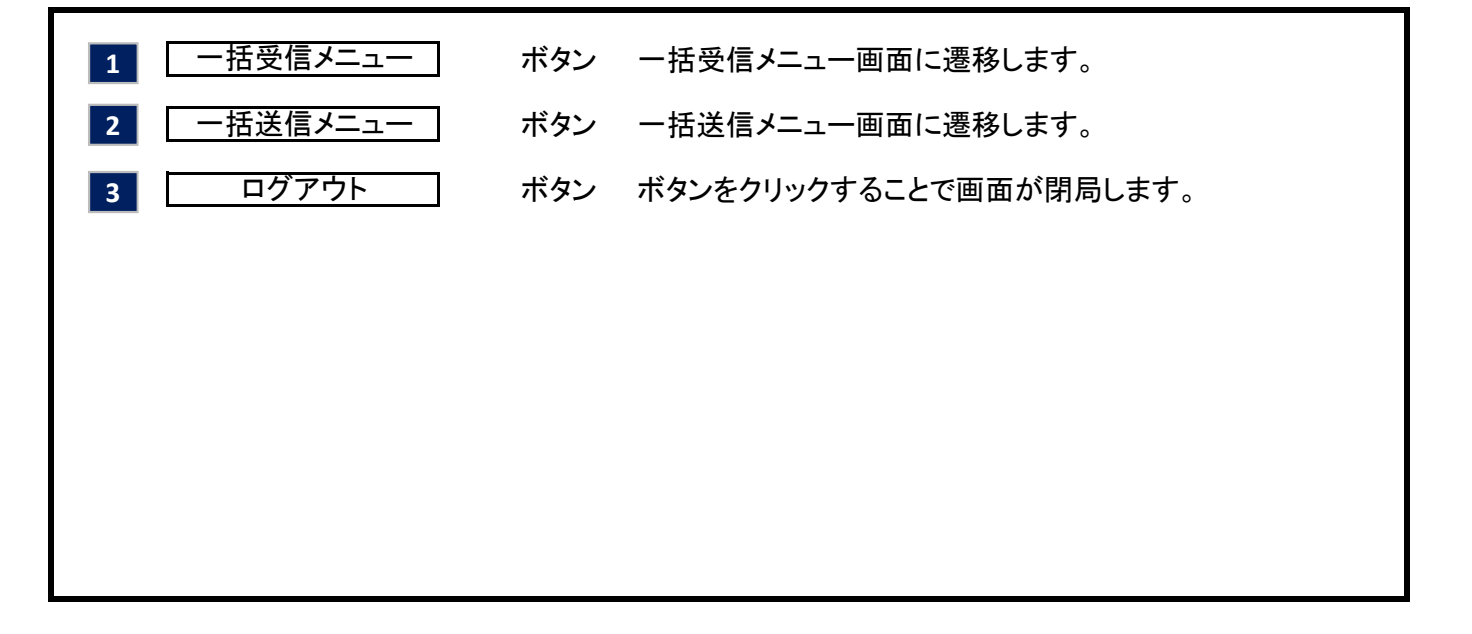

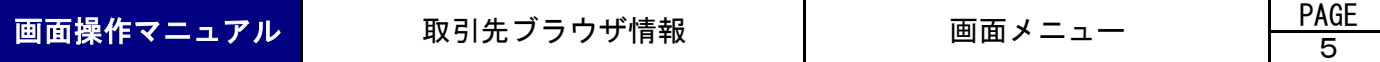

ファイル型の お取引先様用 一括受信メニュー画面

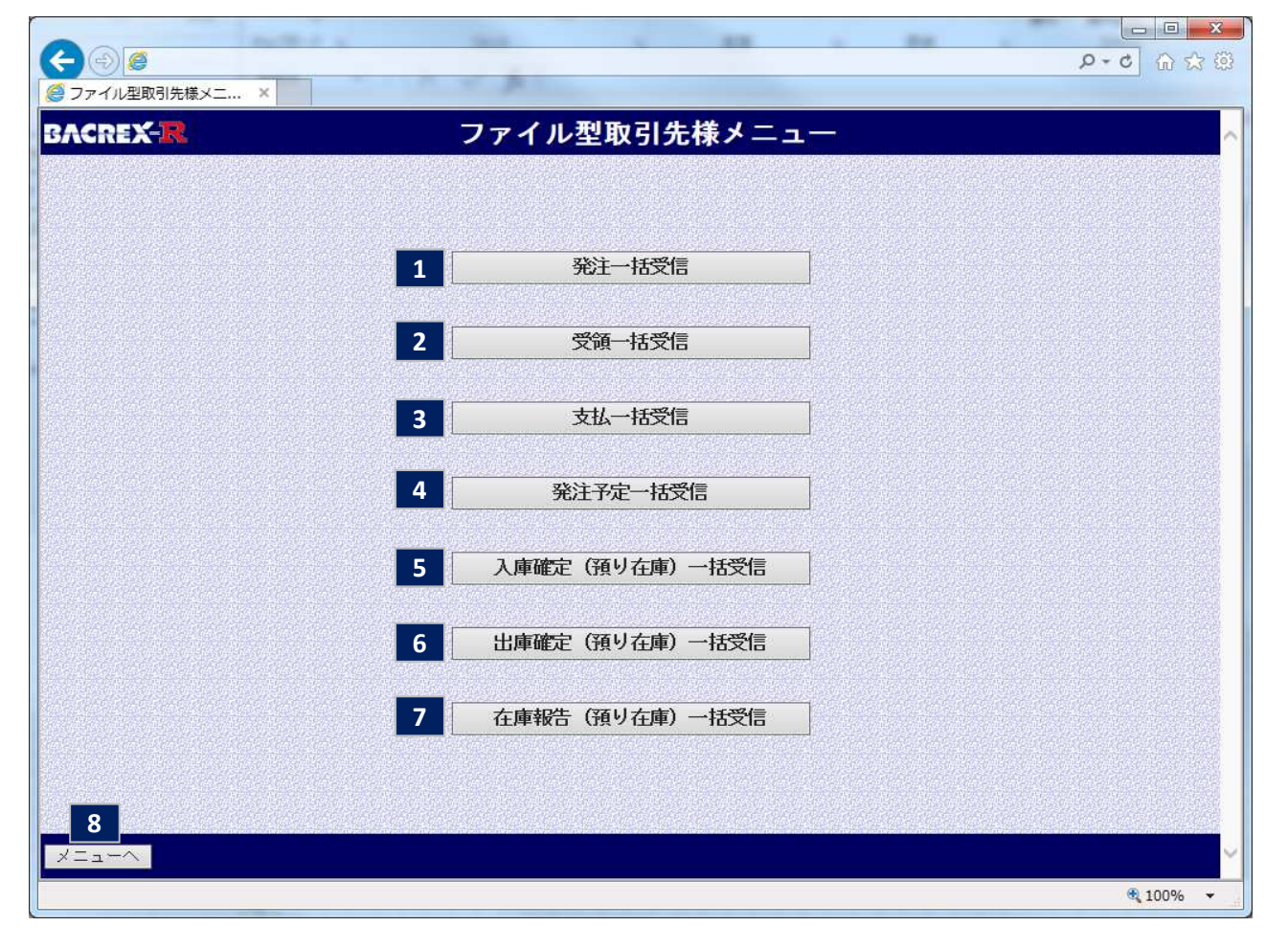

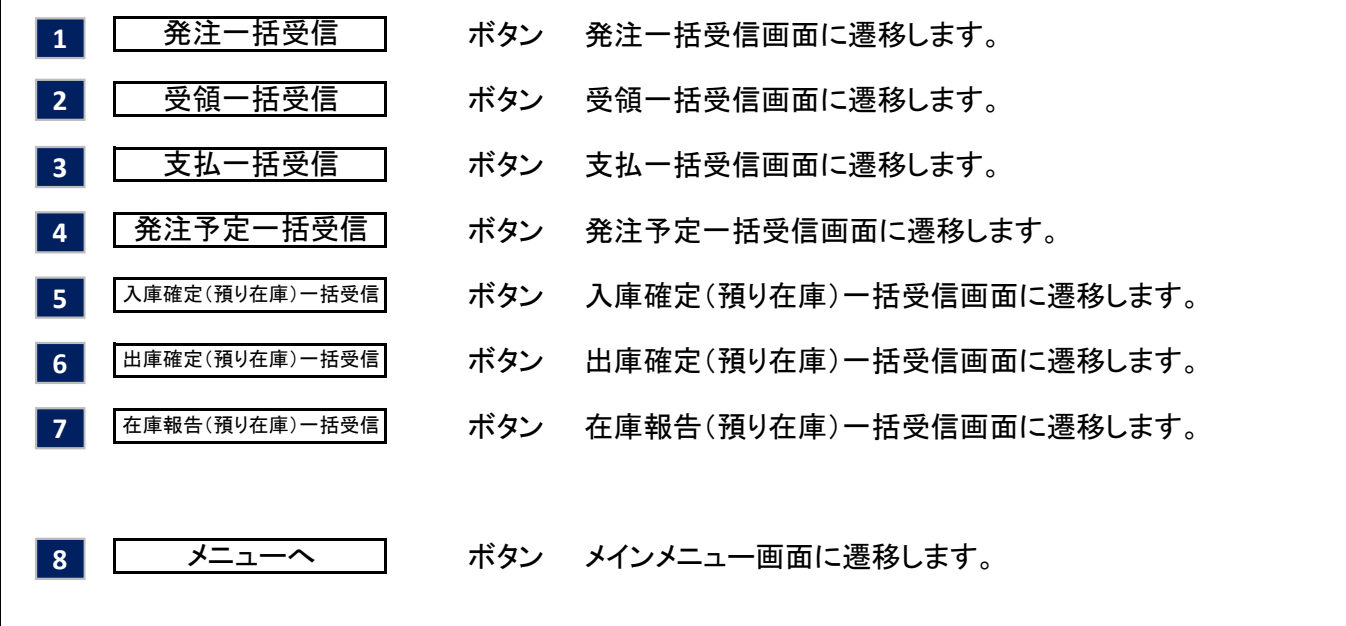

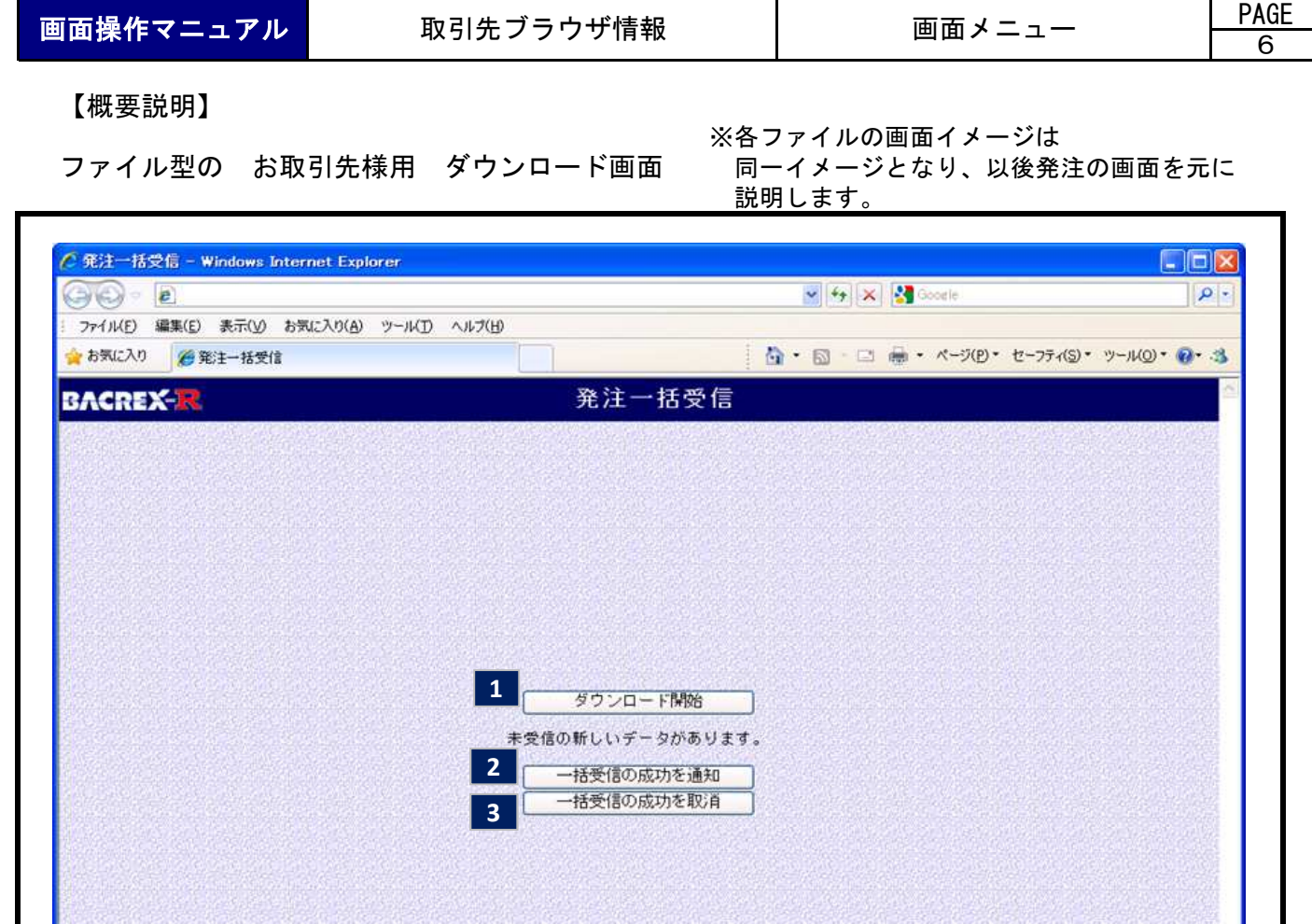

【項目説明】

ページが表示されました

指受信メニューへ

**4**

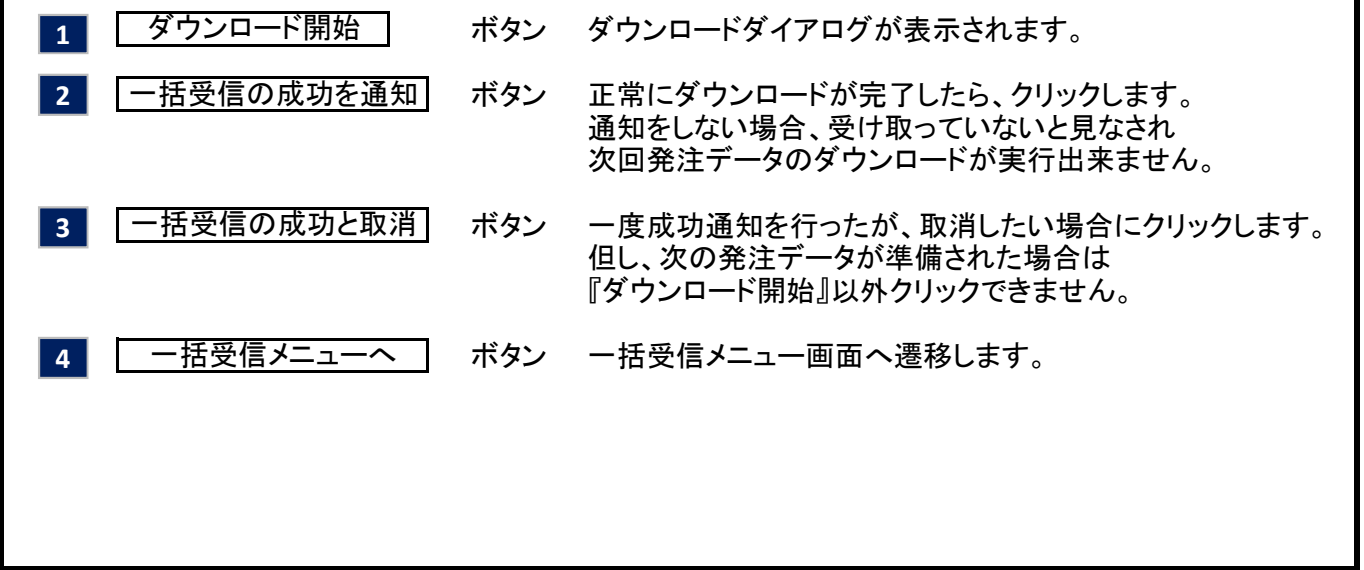

 $\frac{1}{2}$  +  $\frac{1}{2}$  100K +

リマイエピューター

7

【概要説明】

-括受信メ. a#xnet

ファイル型の お取引先様用 ダウンロード画面遷移

(1)ファイルが一度も準備されていない状態 -<br>- 完注一括受信 - Windows Internet Explorer **In the U** 图 ty | x | 图 Doute l o ライル(E) 編集(E) 表示(y) お異に入り(a) ツール(D) へルブ(H)<br>- お笑に入り - 過発注一括受信 Q· □ □ → <- 2(0) · t-> 3(0) · 2-4(0) · 0 · 3 発注一括受信 BACREX-R 一括受信の準備がまだできていません。 精安信メ あまだされまし  $\frac{1}{2}$  of motion  $\frac{1}{2}$  of motion 「一括受信の準備がまだ出来ていません。」とメッセージが表示され、『ダウンロード開始』ボタンが クリック出来ません。 (2)ファイルが準備された状態 完注→括受信 - Windows Internet Explorer Link  $x|G|$  x  $|G|$ ファイル(E) 編集(E) 表示(V) お照(入の(A) ツール(D) ヘルプ(H)<br>- お気に入り 200第12-括受信 Q - □ - □ ● - ページ(D - セーフティ(S) - ツール(O) - Q - 3 **BACREX-R** 発注一括受信 **サウンロードM98** 未受信の新しいデータがあります。  $-8 - 0.698881$ 

「未受信の新しいデータがあります。」とメッセージを表示し、『ダウンロード開始』ボタンのみ押せます。

**UDA TUPINAL** 

ファイル型の お取引先様用 ダウンロード画面遷移

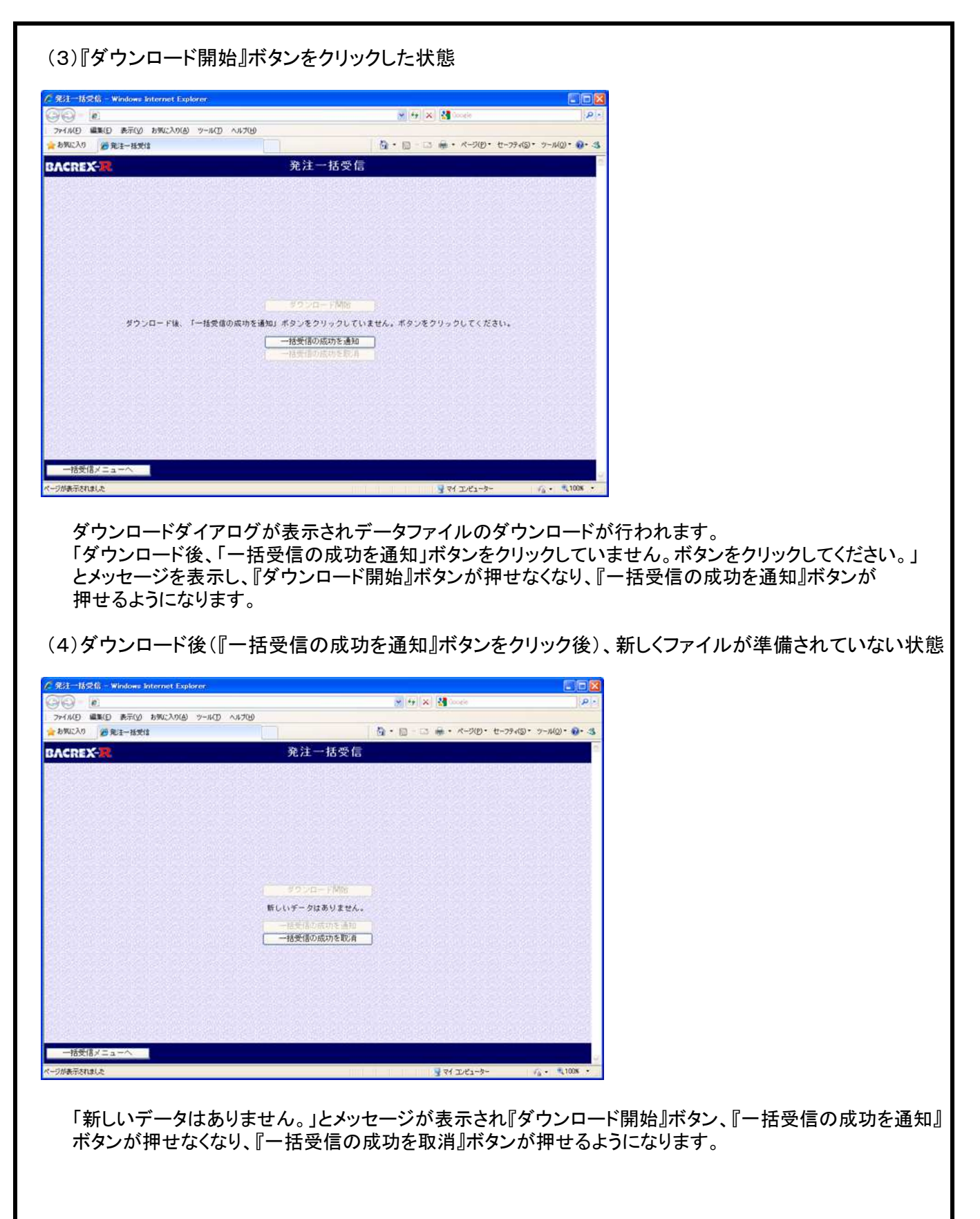

9

【概要説明】

ファイル型の お取引先様用 ダウンロード画面遷移

(5)ダウンロード後(『一括受信の成功を通知』ボタンをクリック後)、『一括受信の成功を取消』ボタンを (5)クリックした状態

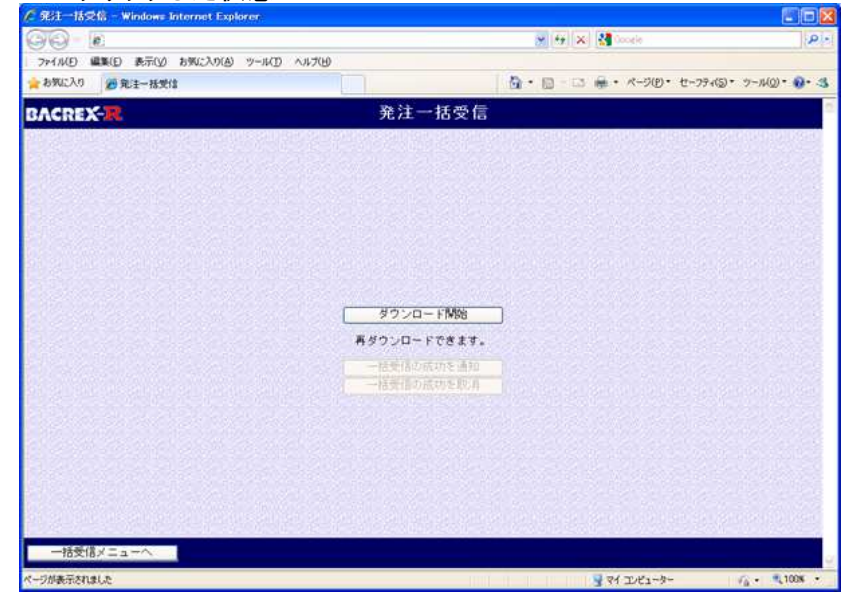

「再ダウンロードできます。」とメッセージが表示され『ダウンロード開始』ボタンが押せるようになります。

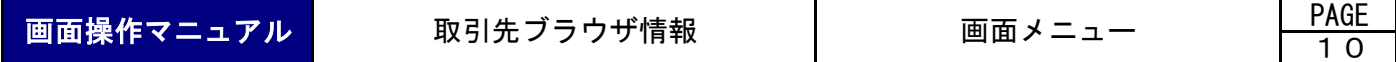

ファイル型の お取引先様用 一括送信メニュー画面

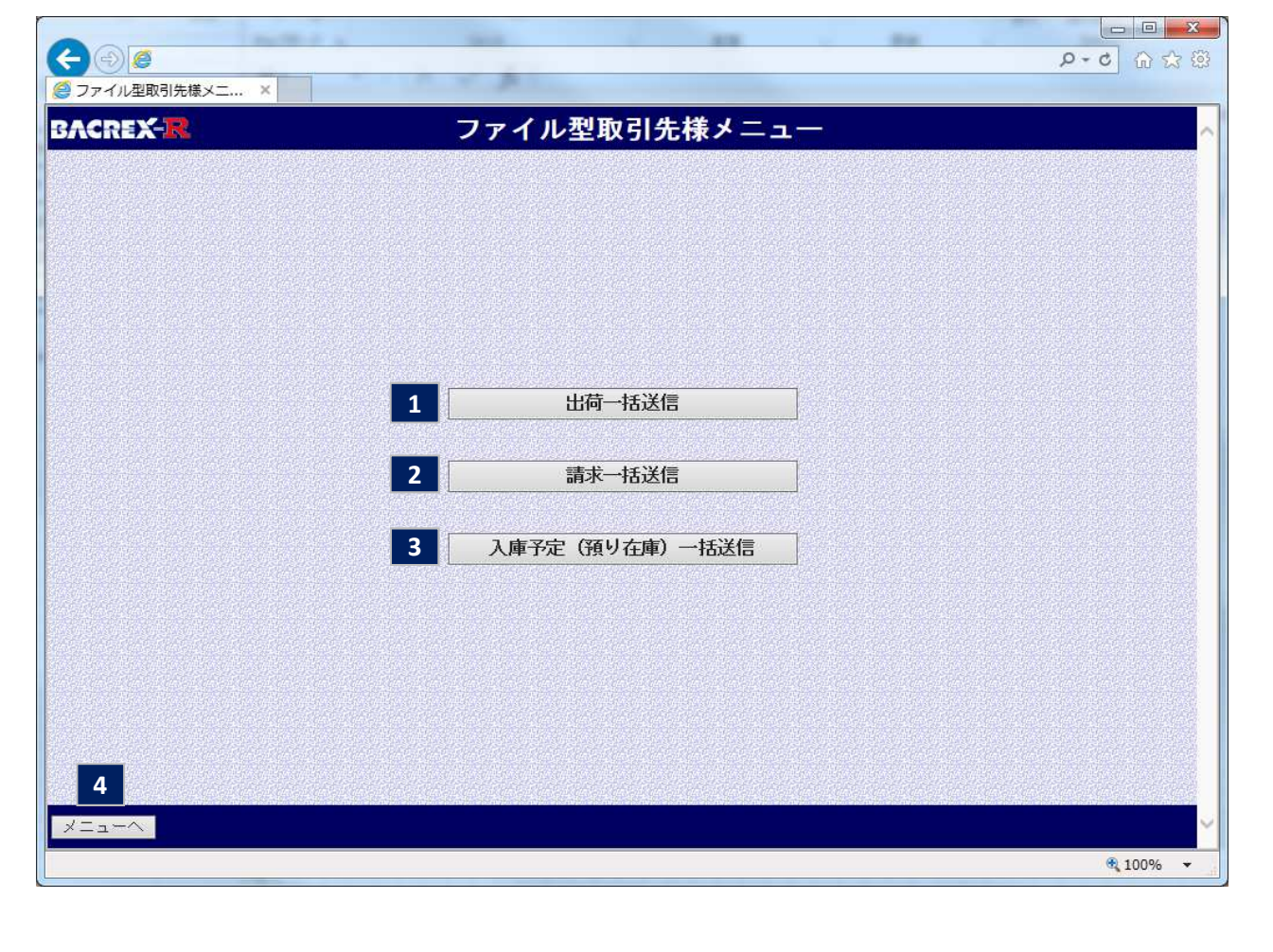

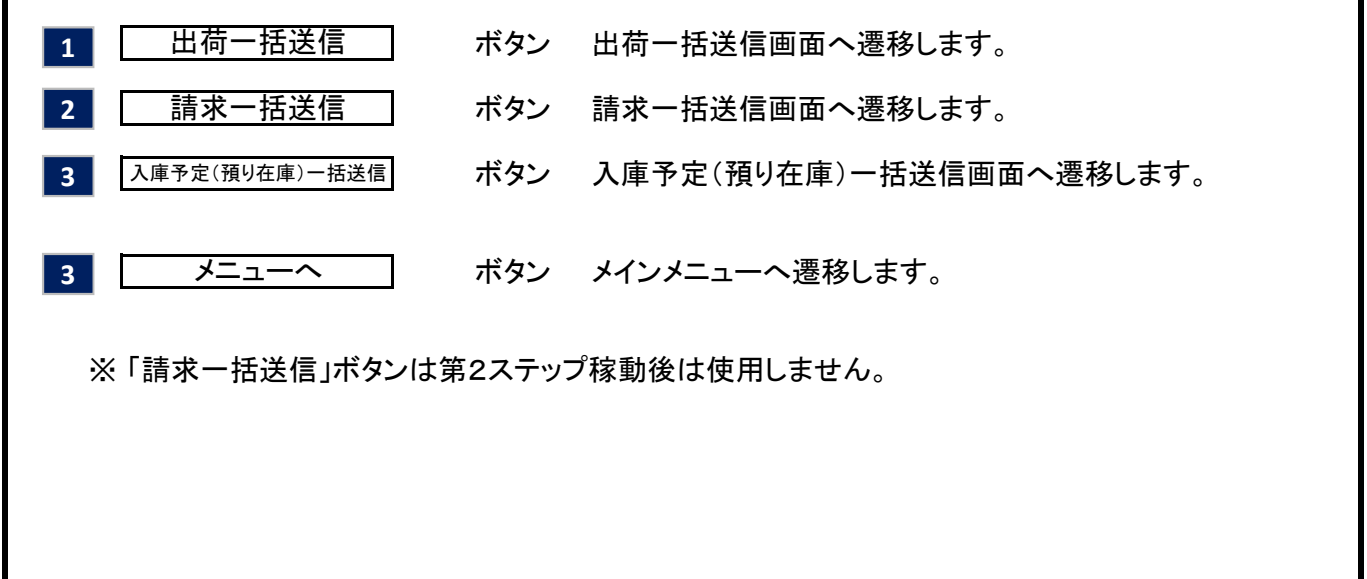

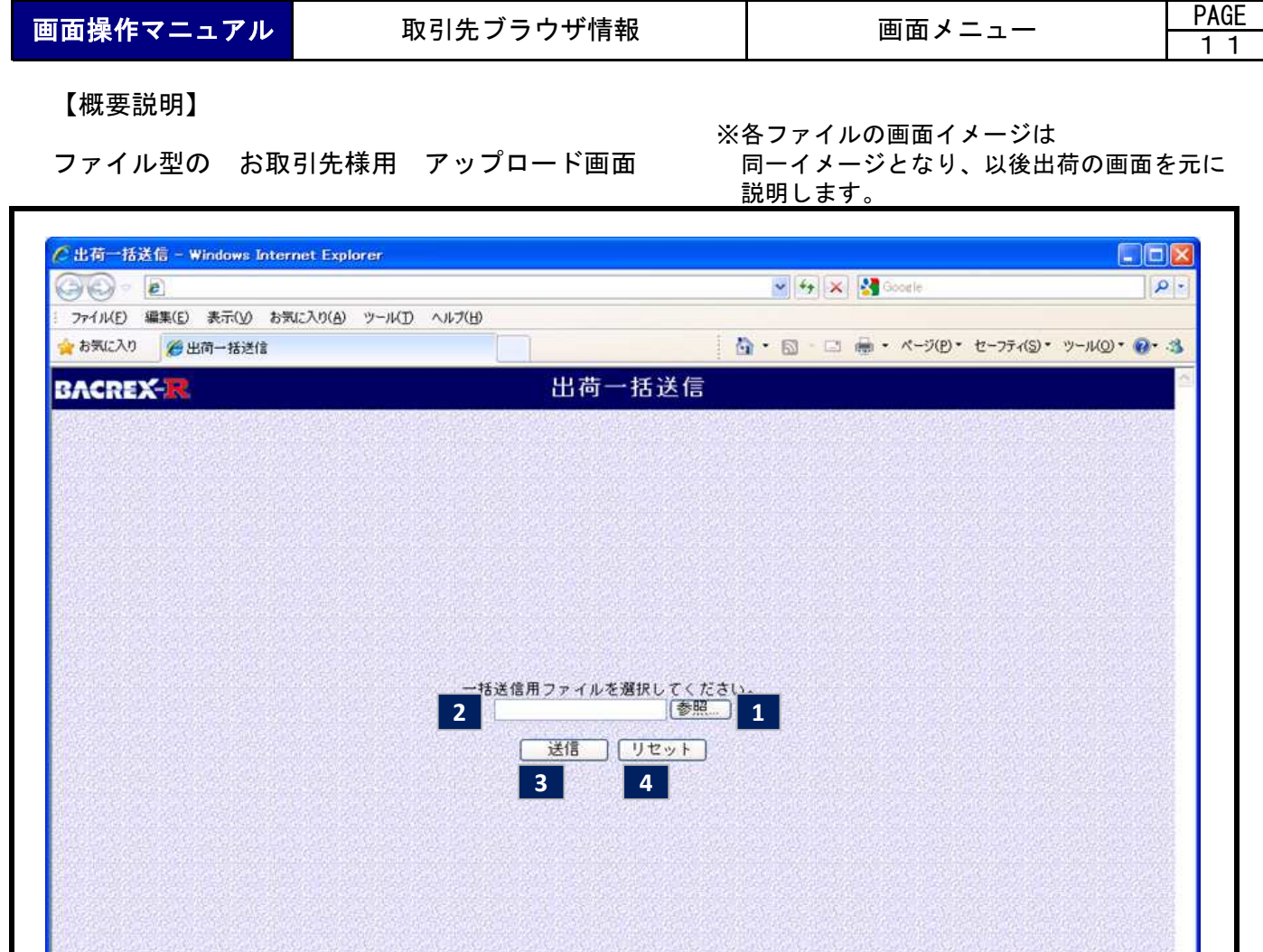

Τ

**5** -括送信メニューへ ページが表示されました リマイエンピューター

【項目説明】

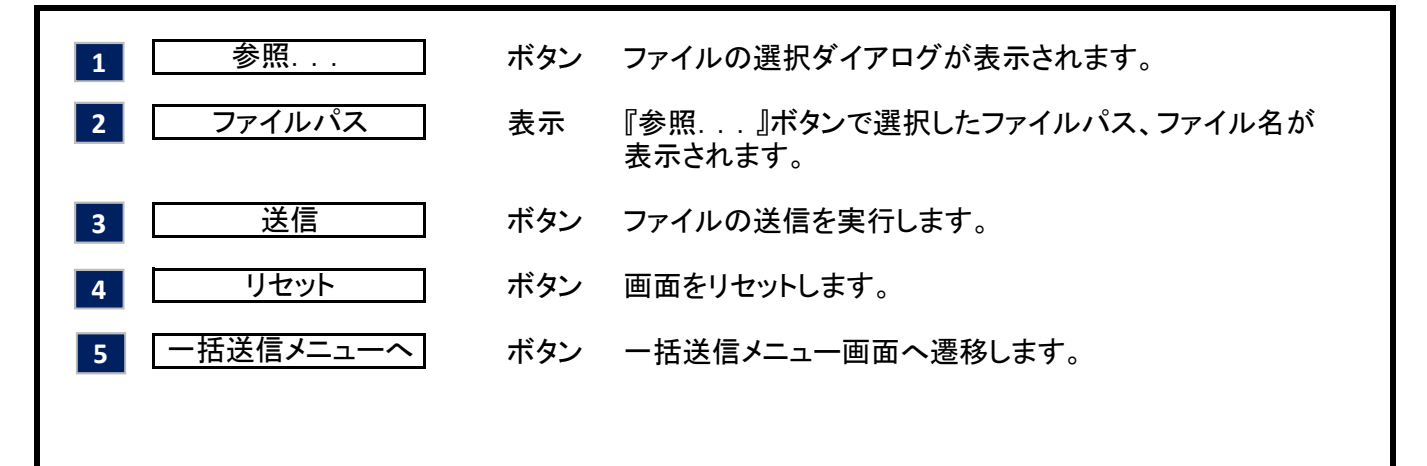

 $\frac{1}{4}$  -  $\frac{1}{4}$  100%

ファイル型の お取引先様用 アップロード画面遷移

(1)正常終了時、処理件数が表示され、送信処理が正常終了した旨のメッセージが表示されます。

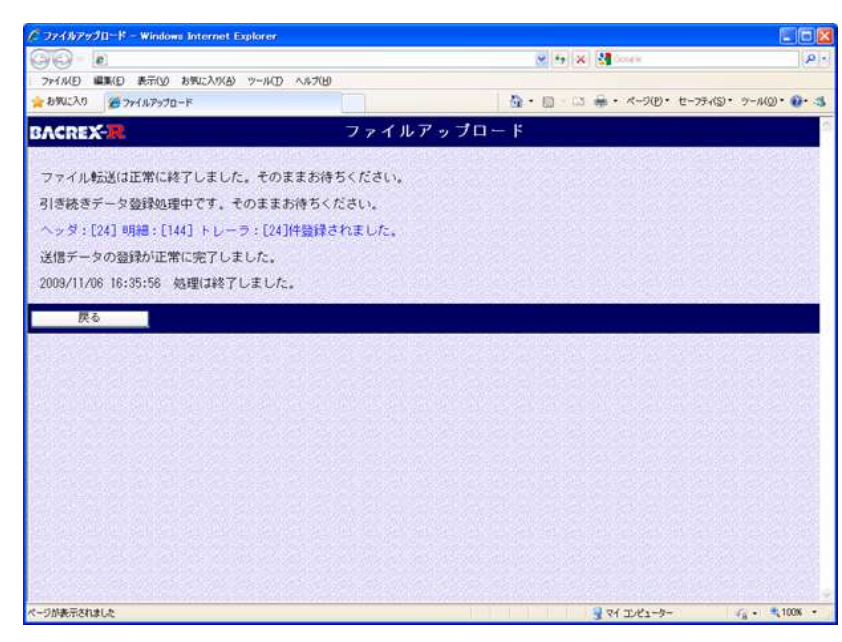

登録したデータの件数が表示されます。

(2)エラーの場合、エラー内容が表示され、再度送信して頂く旨のメッセージが表示されます。

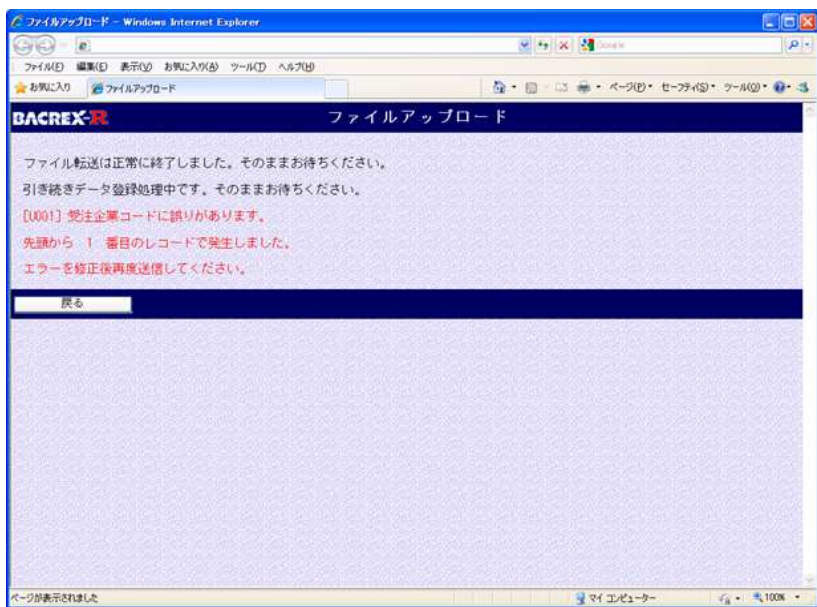

エラーの内容とエラーが発生したデータの行番号が表示されます。